## APPLE LEARNING HELP SHEET

Educational Technology Department Volusia County Schools

# **Big Ideas Navigation Tips**

#### **Relaunching the Program**

If students do not see assignments or do not tap directly on the star and only see a list of their assignments, you will need to relaunch the program by following these steps:

- 1. Tap the **TOOL** icon at the top right of the screen.
- 2. Tap the number **1** inside the Blue Box.
- 3. Tap the word **EDIT** at the top left of the screen. **Edit**
- 4. Tap the **X** to close out the application.
- 5. Tap the **Big Ideas tile** to relaunch the program.

### **Student Navigation**

Below are listed some navigation issues students may encounter and possible fixes for these problems.

- 1. Some students will hear sound while others may not.
  - A possible fix is to:
    - Have students **HIGHLIGHT** the directions.
    - Have students tap **TRANSLATE**.
    - Have students tap **MORE**.
    - Have students tap the black and white **PLAY BUTTON**
- 2. If the math problem is not visible or **"disappears",** have students turn off the sound icon and the math problem will be visible.
- 3. On the OVERVIEW screen there are 3 types of boxes.
  - 2 Boxes containing numbers represent each question.
  - 2- Boxes outlined with a solid line means the question has been answered completely.
  - Partially answered. Check that all drawing, drag and drop, and keyboard elements have been completed.

Note: If a student needs to finish or change an answer, they MUST return to the very last question in order to get back to the overview screen.

Created by Monica Prather Apple Learning Resource Teacher

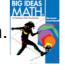

#### **Student Submissions**

Below are listed the steps for students to submit their work starting on the Overview screen.

1. Tap the X on the Overview screen. X
2. Tap the 3 LINES on the top right of the iPad screen.

3. Tap the word **SUBMIT**. *Note: Tapping save will not submit student work*.

4. Tap **YES**.

5. Tap **OK**.

Created by Monica Prather Apple Learning Resource Teacher